# **Utilisation d'un wiki pour l'écriture à plusieurs mains**

Elizabeth Sauser-Monnig

CNDP - Bureau d'assistance national eTwinning

## **Qu'est-ce qu'un wiki ?**

Un wiki est un outil collaboratif d'écriture. Dans un wiki, plusieurs personnes peuvent intervenir sur le même texte à différents moments, apportant de nouveaux contenus, des corrections…

**Quelles utilisations possibles ?** 

- Ecriture documentaire. Exemple : l'histoire du conte « Cendrillon » dans plusieurs pays, ou une explication d'un concept mathématique… Travail collaboratif : peaufinage du sujet, choix des sous-parties, ajout progressif des contenus par les partenaires, peaufinage du texte, correction…
- Ecriture créative. Exemple : écriture collaborative d'une histoire, chacun écrivant un bout de l'histoire, laissant à l'élève suivant le soin d'écrire la suite. Ou l'ajout d'une image dans le wiki suivie de l'écriture d'une histoire pour l'accompagner (choix ou création de l'image, rédaction…)
- Autres…

## **Ajouter un wiki :**

1. Allez dans la page « Activités de projet » et cliquez sur « Gérer les pages » et ajouter une nouvelle page intitulée (par exemple) « Conte enseignant1 » (avec votre numéro). Cliquez sur « Ajouter » et « Terminer ».

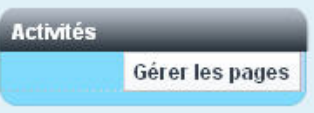

2. Rentrez dans la page que vous venez de créer. Allez dans le menu en haut à droite et cliquez sur « Ajouter une application ».

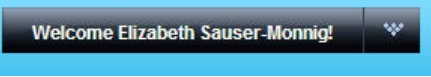

Dans la boîte qui s'ouvre à gauche, cliquez sur « Collaboration ». Trouvez « Wiki » et cliquez sur « Ajouter ». Alternative : posez votre souris sur le mot « Wiki » et, en appuyant sur le bouton gauche de la souris, glissez le mot à l'endroit où vous souhaitez placer le wiki.

3. Cliquez sur « Editer » pour donner une courte description au wiki (par exemple, les consignes ou l'objectif du wiki). Quand vous avez terminé, cliquez sur « Sauvegarder ».

**B** Éditer

Vous pouvez utilisez cette page comme seul espace d'écriture collaborative, ou bien créer des sous-pages pour différents groupes d'élèves, différents sujets…

4. **Pour créer une sous-page** : cliquez sur « Ajouter une page enfant ».

# Ajoutez une page enfant

Donnez un titre (le nom du sujet, le nom des élèves qui l'utiliseront…) à la page et, si vous le souhaitez, rajoutez un texte aussi. Pour afficher les options de mise en page et d'insertion d'image, cliquez sur le lien « Montrer l'aide à la syntaxe » en haut à droite. \*Le titre et le texte peuvent être modifiés plus tard par les élèves.

5. **Pour rajouter une image** : cliquez sur le titre de la page à laquelle vous souhaitez ajouter une photo (peut être la page 1 du wiki).

#### @ 0 Pièces jointes

Cliquez sur « 0 pièces jointes », puis sur « Ajouter les attachements » et puis sur

« Parcourir ». Une fenêtre s'ouvrira et vous pourrez sélectionner une image depuis votre ordinateur.

Une fois l'image ajoutée à vos pièce jointes, entrer dans la modification du texte du wiki et, à l'endroit où vous souhaitez placer l'image, ajouter le code « Images » de la colonne de droite (si vous ne voyez pas la colonne, cliquez sur « Montrer l'aide à la syntaxe » en haut à droite) : {{*nom de l'image.jpg*}} et puis sauvegarder. Images

{{attached-image.png}}

Si vous souhaitez régler la taille de votre image, vous devez la retailler dans un logiciel à part (par exemple, Photoshop ou, en logiciel libre, Gimp). Par défaut, l'image sera affichée avec sa taille d'origine.

#### **Organiser l'activité :**

#### *Règles communes*

Puisque tout le monde peut intervenir sur les contenus d'un wiki, il faut **établir avec les élèves des règles communes de travail et de comportement**. Ceci pourrait même faire l'objet d'un premier travail collaboratif avec la classe partenaire : votre classe réfléchit à des règles d'utilisation, l'ajoute au wiki pour partager avec l'autre classe qui, de son côté propose d'autres règles ou modifications. L'aboutissement serait une charte d'usage (peut être très simple) du wiki ou du TwinSpace en général, dans laquelle tous les élèves sont partie prenante.

#### *Organisation du travail*

Seul l'enseignant a le droit de créer des pages et ajouter d'applications. C'est donc l'enseignant qui crée la page d'activités dans « Activités de projet » et qui ajoute le wiki à la page. Les élèves ont le droit de modifier les textes dans le wiki, de rajouter des sous-pages et de commenter le wiki. Pour encadrer cette participation, il faut bien définir le travail à faire – la production finale, les étapes du travail et **le rôle de chacun dans les différentes étapes**.

Deux élèves travaillant le même texte peuvent **intervenir l'un après l'autre en sauvegardant leur travail et en notifiant leur partenaire quand le texte est prêt pour modification.** Pour que leurs modifications soient visibles pour leurs partenaires, ils doivent sauvegarder leurs modifications. Plusieurs élèves ne peuvent pas intervenir simultanément sur le même texte depuis des ordinateurs différents. Par contre, si deux élèves de la même classe souhaitent travailler simultanément, ils peuvent se connecter avec un seul compte pour écrire ensemble ou rajouter un texte qu'ils ont déjà préparé.